# TESA + : Embaucher **Tutoriel**

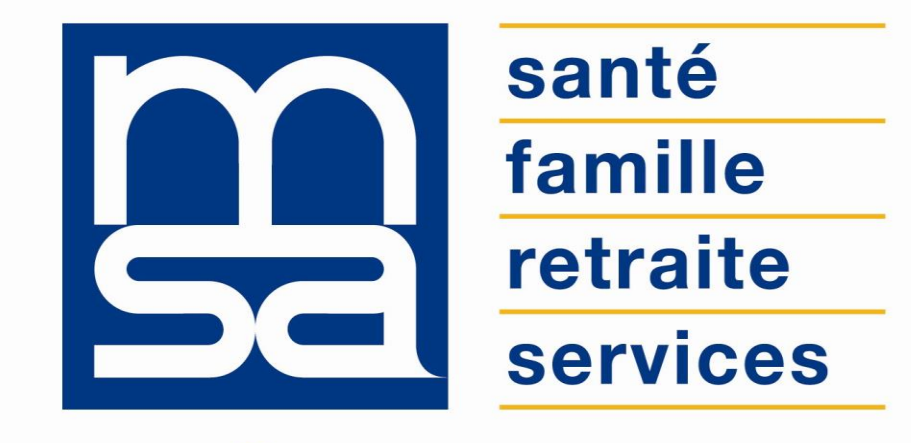

L'essentiel  $\&$  plus encore

# Bon à savoir

Présentation du service en ligne

## Les avantages à utiliser le SEL

### **Avec le service en ligne vous bénéficiez**

- La saisie de la DPAE est similaire à celle du TESA Simplifié.
- L'employeur respecte les **obligations DSN** sans surcoût, service gratuit.
- L'employeur est **guidé** tout au long de sa démarche avec des infobulles et des aides en ligne.
- L'employeur peut accéder à **l'historique de ses déclarations** et n'a pas à ressaisir les données d'un salarié qu'il a déjà embauché.
- Le service calculera automatiquement les **indemnités de fin de contrat et de congés payés**.
- **Gratuité** : offre de **services** gratuite pour toutes les entreprises du secteur agricole, quelle que soit leur taille ou leur filière ;
- **Autonomie :** gain de temps, souplesse, évite les déplacements ou les appels à la MSA.
- **Rapidité** : accessible en quelques clics.
- **Sauvegarde** : données sauvegardées entre chaque connexion.
- **Disponibilité** : 24h/ et 7j/7.
- **Sécurité** : accès par mot de passe, connexions cryptées.
- **Procuration** : possibilité offerte aux tiers d'effectuer la démarche via l'espace privé tiers déclarant.

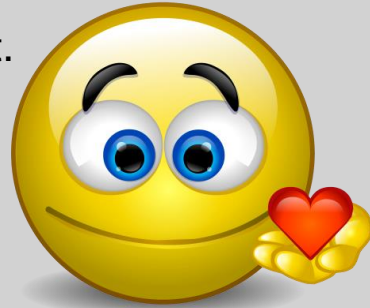

# Pour qui ?

L'Embauche est le **module du TESA+** permettant aux employeurs d'effectuer la Déclaration Préalable à l'Embauche et d'établir le contrat de travail.

Pour accéder au module **Embauche** l'employeur doit préalablement : **Adhérer au service** (Nouveau TESA - Adhérer) et **Gérer ses taux de cotisations** (Nouveau TESA - Gérer les taux).

Rappel des publics concernés par le TESA+ :

- Les employeurs de main d'œuvre utilisateurs du TESA Simplifié sous certaines conditions ;
- Les employeurs non équipés d'un logiciel de paie adéquat ou qui n'ont pas recours à un tiers déclarant pour effectuer leurs déclarations sociales ;
- Les particuliers employeurs pour des travaux de type jardinage ou entretien extérieur ;
- Les autres employeurs intéressés sur demande de leur part.

## Fonctionnalités

### **Saisir une déclaration préalable à l'embauche (DPAE) :**

- Envoyer la DPAE à la MSA.
- Visualiser / imprimer la DPAE.
- Visualiser / imprimer l'attestation accusant de l'embauche.
- Déclarer une DPAE sans embauche.

### **Établir le contrat de travail :**

- Renseigner les informations sur le salarié.
- Visualiser / imprimer le contrat de travail initial.
- Modifier le contrat d'un salarié.
- Enregistrer, nommer et réutiliser des modèles de contrats (jusqu'à 20 modèles).

### Cohabitation des 2 TESA

L'utilisation du TESA Simplifié reste autorisée pour les CDD de moins de 3 mois (travailleurs occasionnels compris).

Le TESA Simplifié évolue pour intégrer le prélèvement à la source.

Les employeurs de salariés dont le contrat CDD n'excède pas 3 mois ont désormais la **possibilité de renoncer à l'usage du TESA+ au profit du TESA Simplifié**, mais ce changement ne pourra intervenir qu'au **1er jour du trimestre suivant la demande**.

De plus l'employeur devra impérativement **saisir et valider ses bulletins de salaire dans le TESA+ au plus tard le dernier jour du trimestre** précédent le changement de mode déclaratif.

### Modalités d'accès

Pour accéder au service, rendez-vous sur « Mon espace privé : entreprise » puis dans « Mes services », identifiez le bloc « TESA », cliquez sur « Nouveau Tesa (CDI et CDD) ».

**Mes services** 

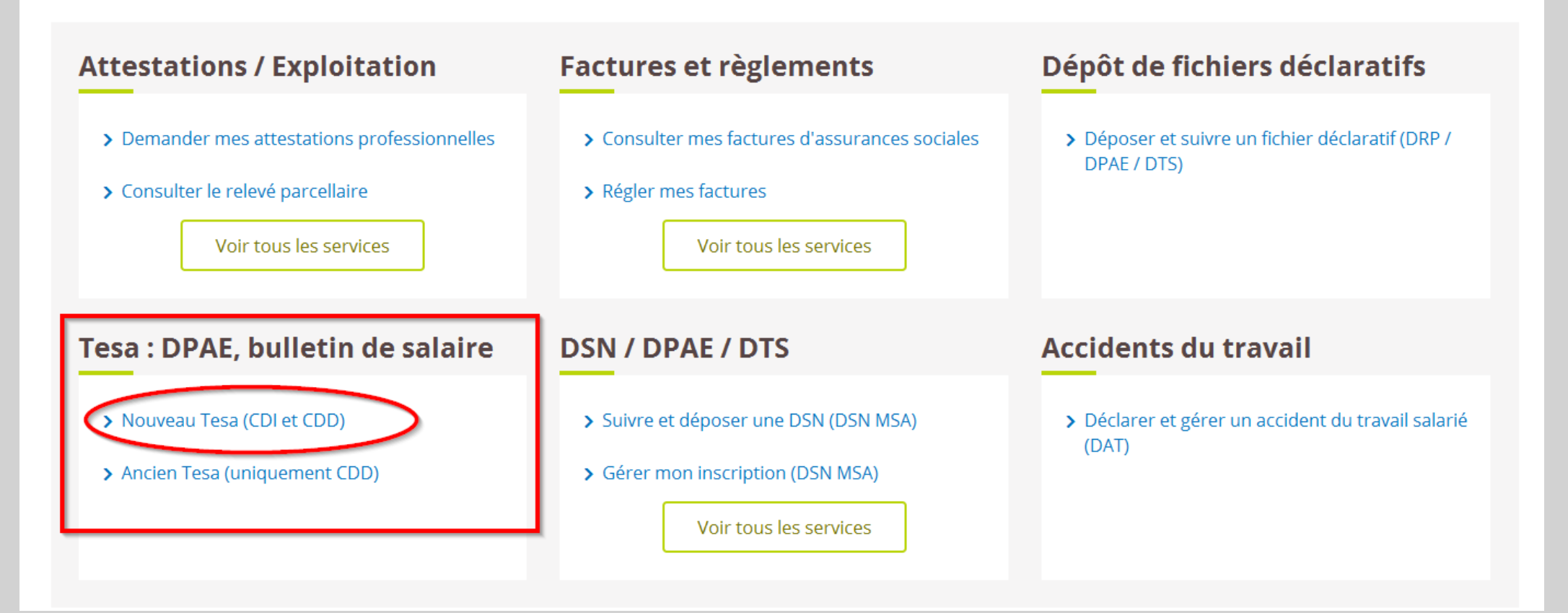

# Etapes clefs

Laissez-vous guider

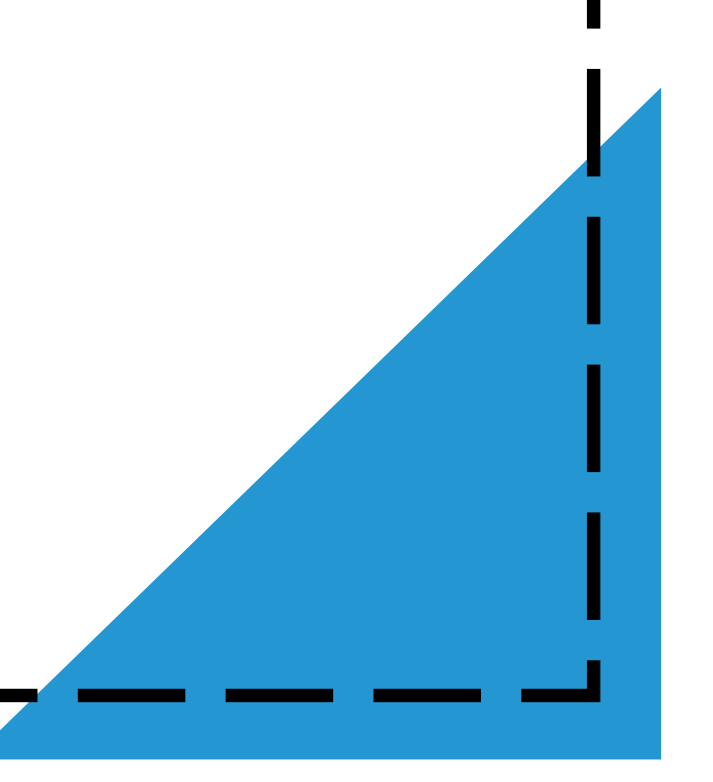

### Accès à la saisie d'une DPAE

### Sélectionnez le module « Saisir une déclaration préalable à l'embauche (DPAE) »

### **Titre Emploi Service Agricole**

#### Bienvenue sur le nouveau service TESA

Ce nouveau service en ligne vous permet de réaliser les formalités liées à l'embauche et à l'emploi de vos salariés en CDD comme en CDL

Si vous avez recours au dispositif DSN pour une partie de vos salariés, vous pouvez utiliser TESA pour vos CDD courts. Il est indispensable d'adhérer au service TESA et de saisir, le cas échéant, les taux des cotisations complémentaires. En effet, c'est l'enregistrement de votre adhésion par votre MSA qui va vous permettre d'accéder à l'ensemble des fonctionnalités, de déclarer de nouvelles embauches et de saisir les volets sociaux pour obtenir les bulletins de salaire.

Si l'adhésion n'est pas valide ou si vous n'êtes pas autorisé, vous avez accès uniquement aux documents des anciennes déclarations (embauches, BS, etc.). Reportez-vous à l'aide en ligne pour plus d'information.

**Magnitized Teach Tele Glorier** 

#### Mes actions en attente

- > DPAE TESA à envoyer
- > Volets Sociaux TESA à envover
- > Bulletins de Salaire à valider

### Mes embauches et salaires

- > Saisir une déclaration préalable à l'embauche (DPAE)
- > Saisir les données sociales du bulletin de salaire
- > Les contrats TESA de mes salariés

### **Mon compte employeur TESA**

- > Informations d'adhésion
- > Gérer mes taux de cotisation
- > Tâches (pour les rémunérations à la tâche)
- > Registre Unique du Personnel
- > Supprimer un modèle de contrat

### **Mes Documents**

- > Recherche d'un document
- > Documents de cotisations

Texte régional MSA

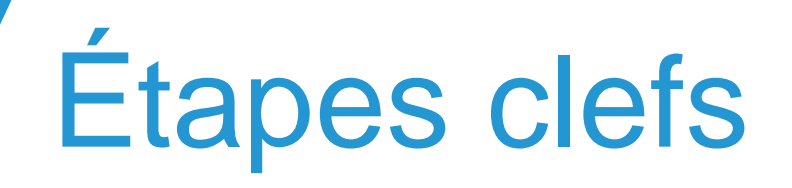

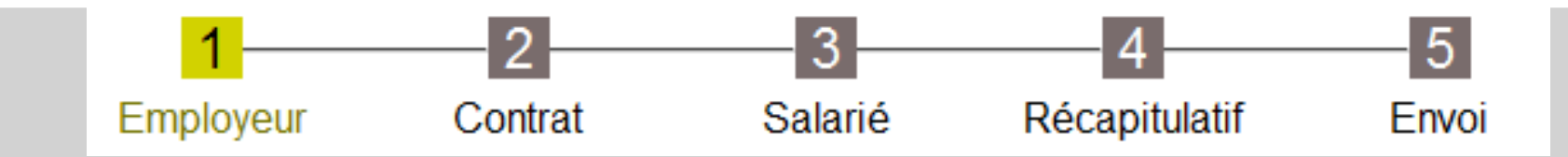

**Étape 1** : Sélection d'un modèle de contrat

**Étape 2** : Informations employeur

- **Étape 3** Informations contrat
- **Étape 3 bis** : Temps partiel

**Étape 4** : Information salarié

- **Étape 5** : Adresse du salarié
- **Étape 6** Envoi de la DPAE
- **Étape 7** : Récapitulatif avant envoi
- **Étape 8** : Accusé d'envoi
- **Étape 9** la DPAE sans embauche

*La saisie d'une DPAE est quasiment identique à celle du TESA Simplifié. Les DPAE connues du SI sont reprises dans le TESA+.*

# Étape 1 : Sélection du modèle de contrat

L'employeur peut sélectionner un **modèle de contrat** qu'il aura **préalablement enregistré**.

A l'issue d'une embauche, l'employeur peut **enregistrer, en tant que modèle, le contrat qu'il vient d'établir** (jusqu'a 20 modèles).

Cette fonctionnalité permet un gain de temps dans le cas d'une embauche similaire. De nombreuses données ne seront pas à ressaisir.

*N.B.* : lors de la première utilisation du service aucun modèle n'existe, c'est à l'employeur de créer ses propres modèles.

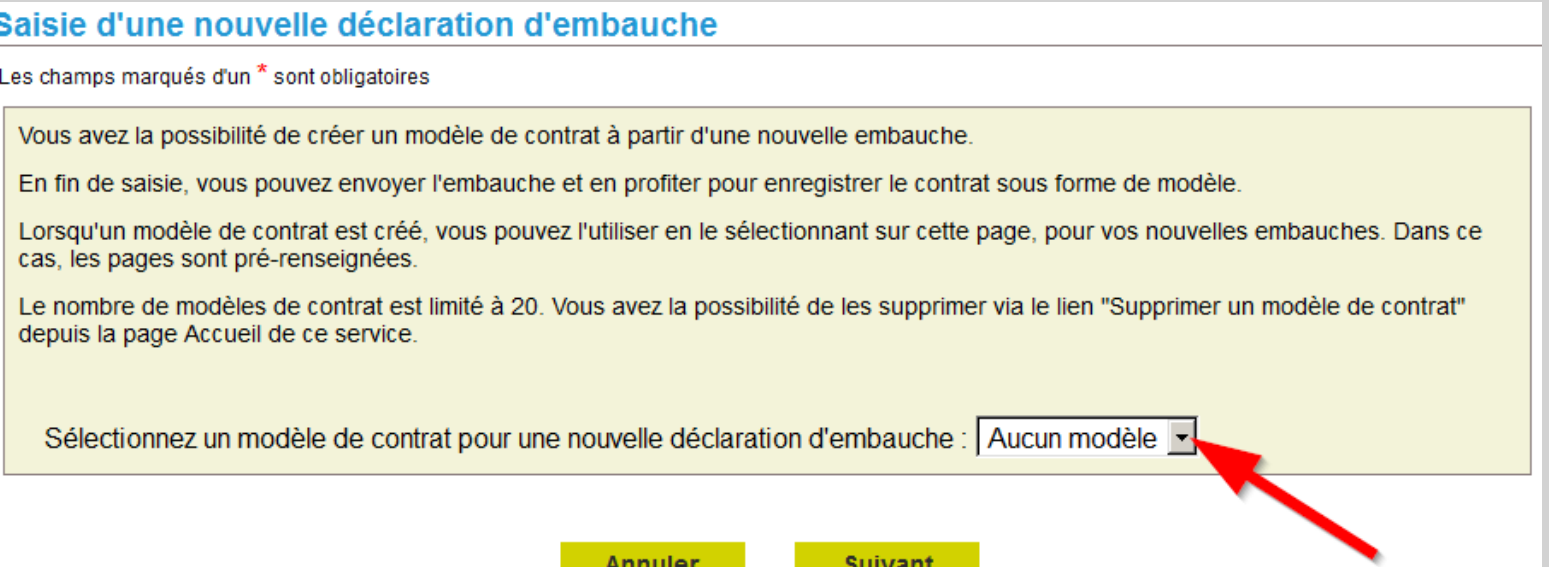

# Étape 2 : Informations employeur

Données à renseigner sur cet écran :

- **Activité de l'établissement** : sélection du code APE / Unité de gestion dans la liste déroulante ;
- **Nature du contrat** : CDI, CDD… (voir Aide en ligne « Embauche ») ;
- **Date et heure d'embauche prévues** : l'embauche doit être anticipée.

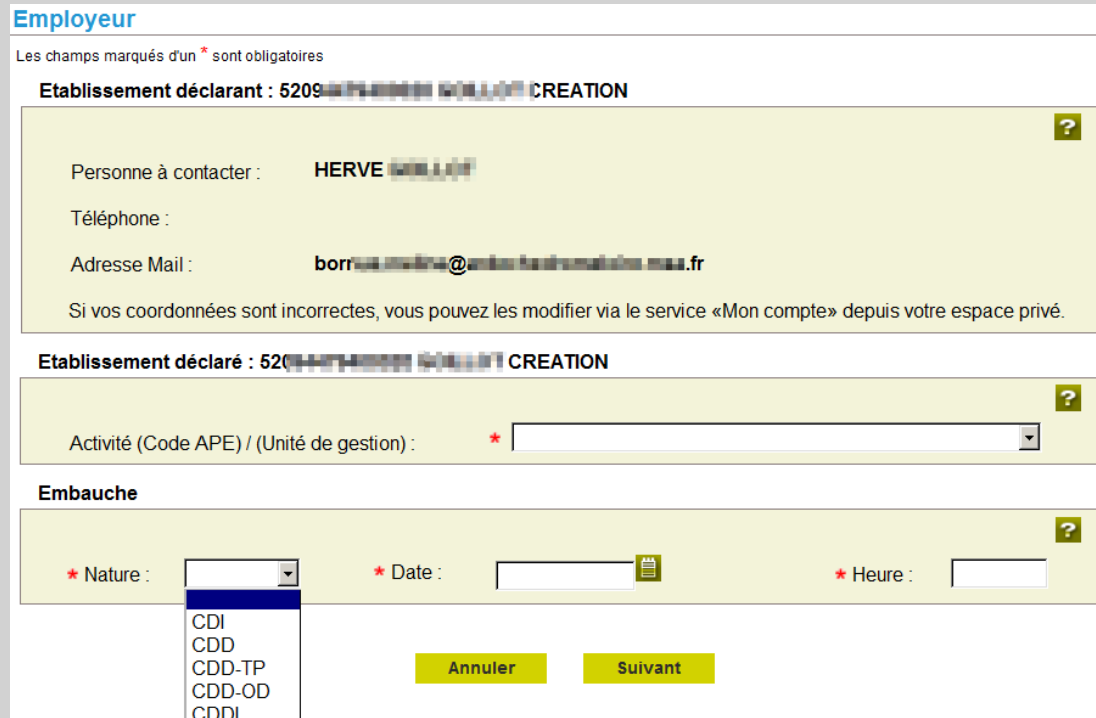

Sur cet écran l'employeur doit préciser toutes les informations nécessaires à l'élaboration du contrat de travail :

- **Emploi** :
	- Qualité du nouvel : liste déroulante,
	- Emploi occupé : à saisir en toutes lettres,
	- Convention collective : à renseigner si une autre convention est applicable au salarié,
	- Coefficient hiérarchique : se reporter à la Convention collective.
- **Nature du personnel** : Personnel administratif / Cadre / Contrat particulier.
- **Durée de travail** : La durée de travail doit être précisée en heures et minutes (Aide en ligne « Durée de travail »).
- **Lieu de travail** : s'il diffère du lieu de l'entreprise préciser le département et la commune. S'il y a plusieurs lieux de travail : préciser le lieu où le salarié exerce le plus (Aide en ligne « Lieu de travail »).
- **Date de fin de CDD** : dans certains cas (remplacement, emploi saisonnier…) la date de fin de contrat est impossible à déterminer. L'employeur doit alors indiquer la durée minimale du contrat (Aide en ligne « Fin du CDD »).
- **Motif de recours au CDD** : si l'employeur a sélectionné CDD comme nature du contrat, il doit préciser le motif de recours au CDD. Pour un CDD de remplacement il doit indiquer le nom et la qualification de la personne remplacée. Si le motif n'est pas présent dans la liste l'employeur doit compléter la case « Autre motif ».

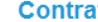

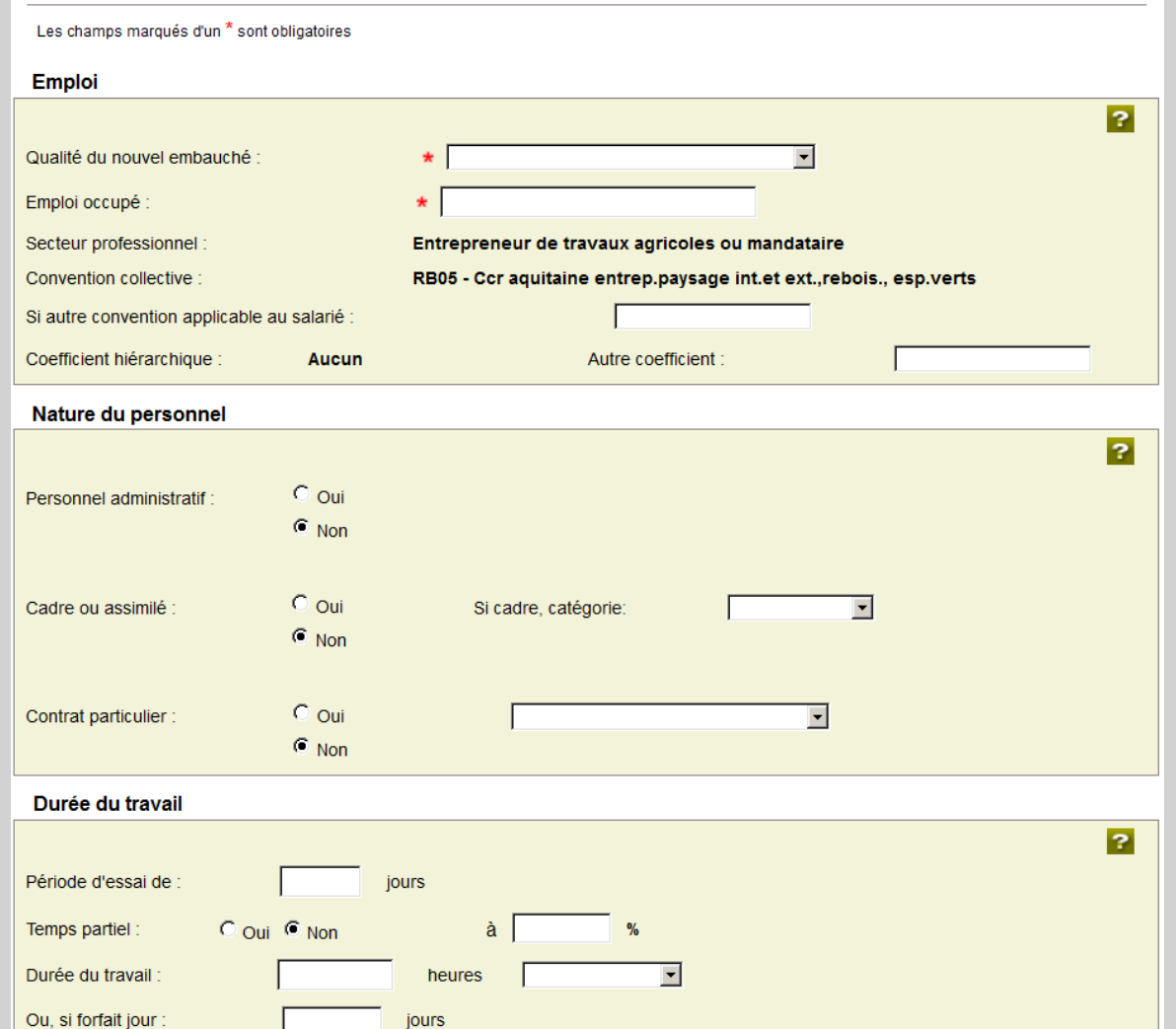

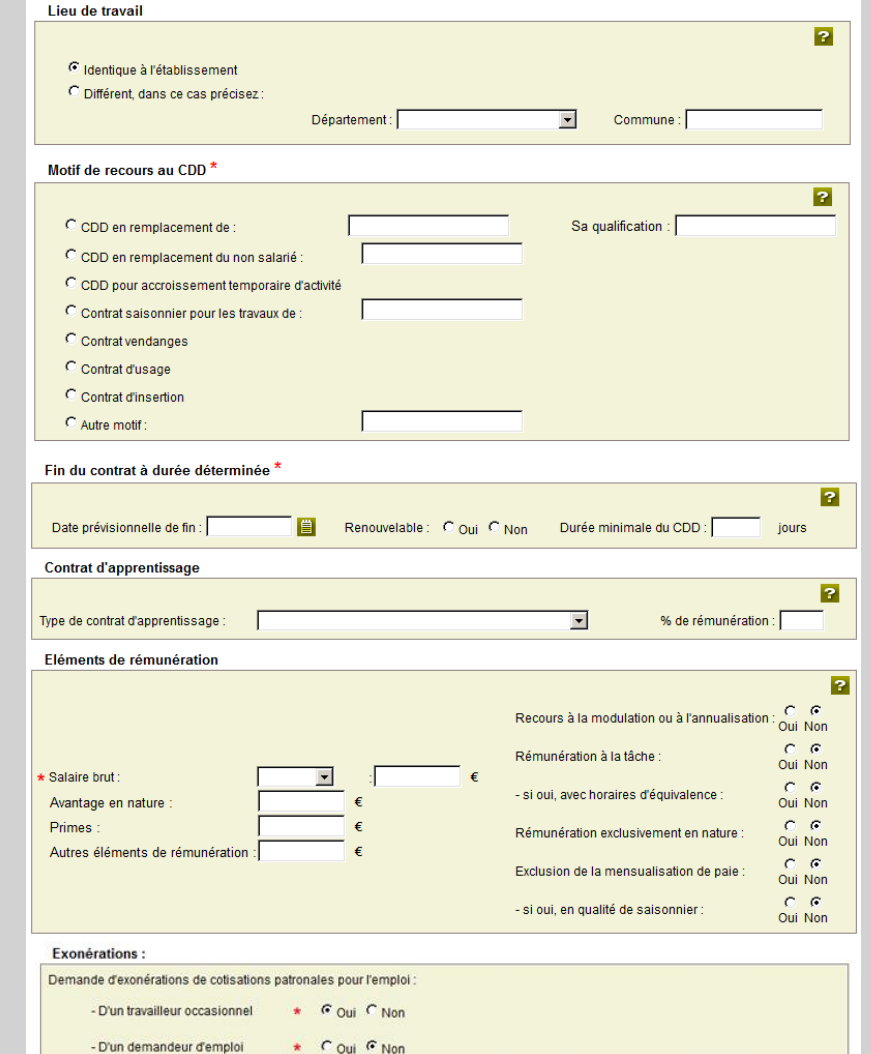

**Cas particulier du contrat d'apprentissage** → voir ci-dessous (Aide en ligne « Motif de recours au CDD »).

- **Contrat d'apprentissage** : dans le cas d'un contrat d'apprentissage l'employeur doit sélectionner « Autre motif » (dans l'encadre « Motif de recours au CDD »), et inscrire contrat d'apprentissage. Il peut ensuite indiquer, dans la rubrique « Contrat d'apprentissage » le type de contrat (ex : Apprenti).
- **Exonération** : pour l'embauche de travailleurs occasionnels (TO) un employeur peut bénéficier d'exonérations de cotisations patronales, sous certaines conditions (Aides en ligne « Exonération »).
	- Pour que l'exonération TO s'applique sur le BS l'employeur doit demander l'exonération dès l'embauche.
- **Eléments de rémunérations** (exprimé en euros) : salaire / avantages en nature / primes / autres éléments de rémunération.
- **Conditions de travail prévues à l'embauche** : ces données permettent de déterminer si le salarié doit subir un examen de la médecine du travail (Aide en ligne « Conditions de travail prévues à l'embauche »).
- **Clauses du contrat** : l'outil TESA permet de mentionner des clauses particulières et d'établir un contrat de travail simplifié. Dans certains cas, la MSA recommande fortement à l'employeur d'établir un contrat de travail sur un document distinct (conventions de forfait, primes et indemnités conventionnelles, clause de non-concurrence…).

*N.B*. Si un contrat de travail a été établi sur un document distinct, les clauses contenues dans celui-ci s'appliqueront en lieu et place de celui généré par l'outil TESA (Aide en ligne « Clauses du contrat »).

• Noms et adresses de la **caisse de retraite complémentaire** et de **l'institut de prévoyance** : l'employeur trouvera ces informations sur les contrats signés avec les différents organismes.

 $\overline{\mathbf{a}}$ 

### Conditions liées au poste de travail prévues à l'embauche Le salarié est-il exposé à un ou plusieurs risques mentionnés ci-dessous ? Travail de nuit O Oui O Non O Oui O Non Amiante Plomb O Oui O Non

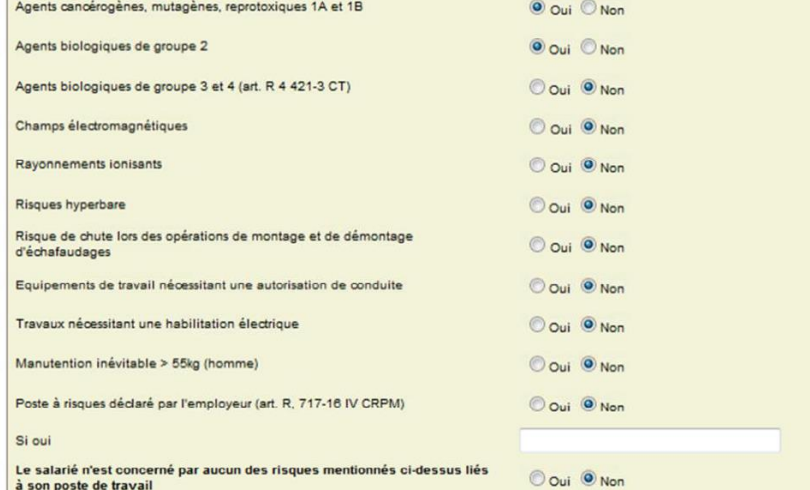

#### **Clauses du contrat**

N<sub>6</sub>

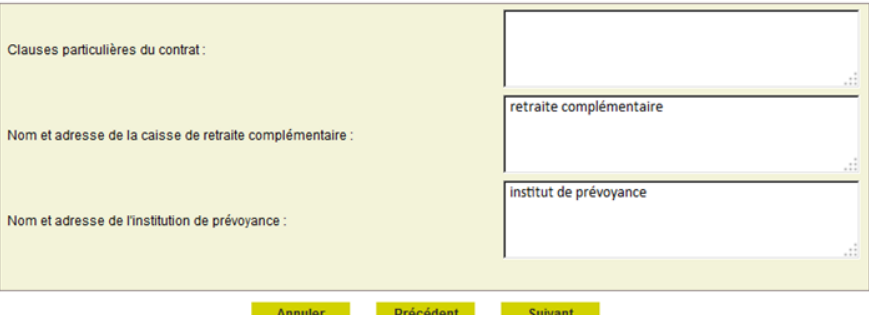

# Étape 3 bis : Temps partiel

**Cet écran n'apparait que si l'utilisateur a coché la case « Temps partiel » à l'étape précédente.**

- Le contrat de travail à temps partiel (CDD ou CDI) est soumis à des mentions obligatoires (répartition de la durée de travail, horaires de travail…).
- Le salarié à temps partiel est celui dont la durée de travail est inférieure à la durée légale du travail, ou à celle fixée par la convention de branche ou d'entreprise.
- L'employeur doit obligatoirement mentionner la durée du travail, détailler la répartition du temps de travail et les conditions de modification de cette répartition (voir : Aide en ligne « Temps partiel »).

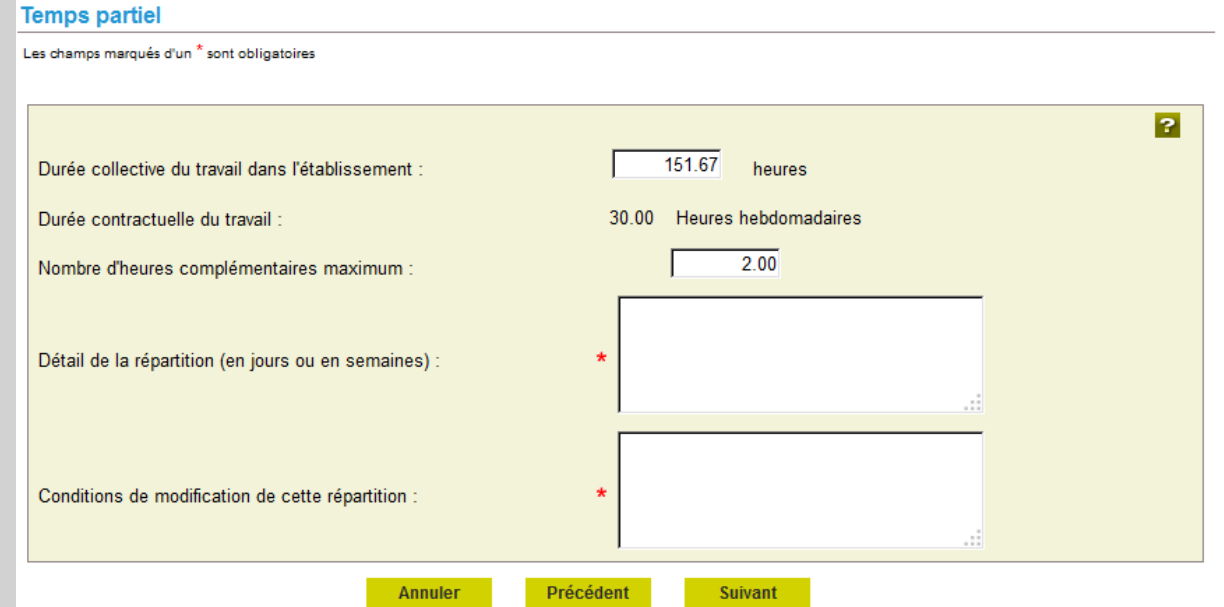

# Étape 4 : Informations salarié

L'employeur peut, soit **renseigner les informations concernant un nouveau salarié**, soit **rechercher un salarié déjà embauché** (cocher « Sélection d'un salarié parmi les salariés de votre entreprise »).

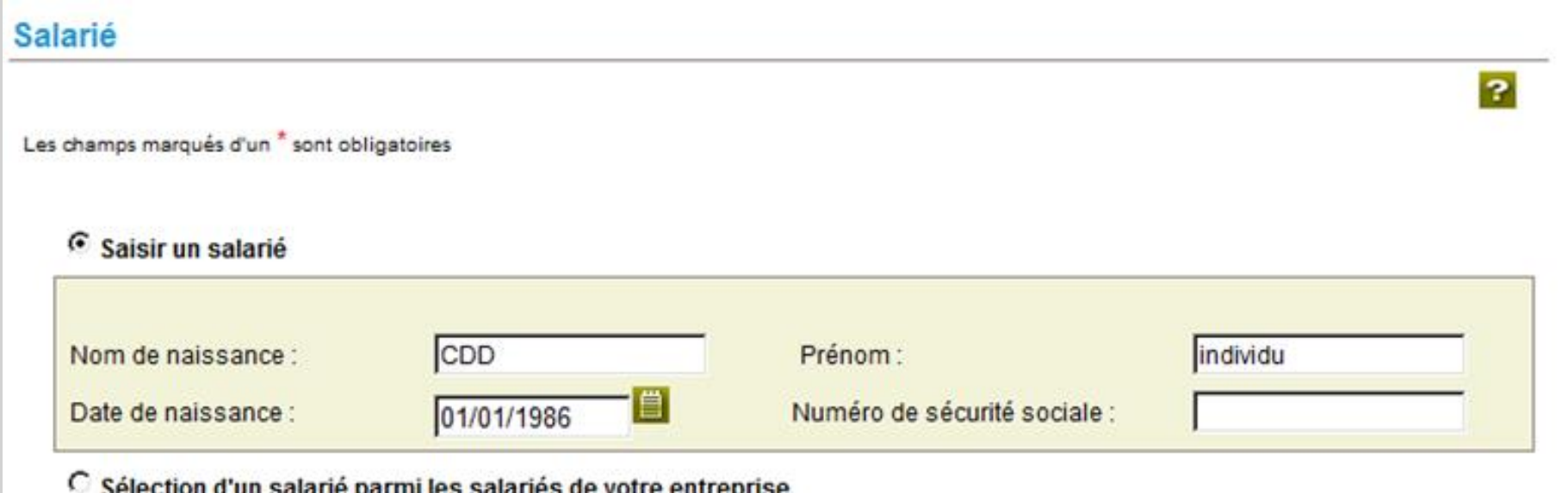

Vous pouvez effectuer une recherche parmi les salariés de votre entreprise. Les salariés retenus sont ceux ayant un contrat terminé depuis moins de 18 mois ou se terminant au plus dans 2 mois.

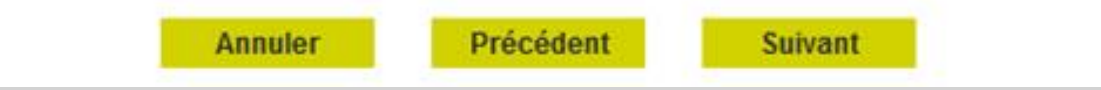

# Étape 4 : Informations salarié

### **Saisir un salarié**

Si le salarié n'est pas reconnu dans les bases MSA, l'employeur doit compléter les informations suivantes :

- Données personnelles du salarié : état civil, naissance / NIR / domiciliation fiscale /coordonnées ;
- Précisons relatives à la Santé Sécurité au Travail (SST).

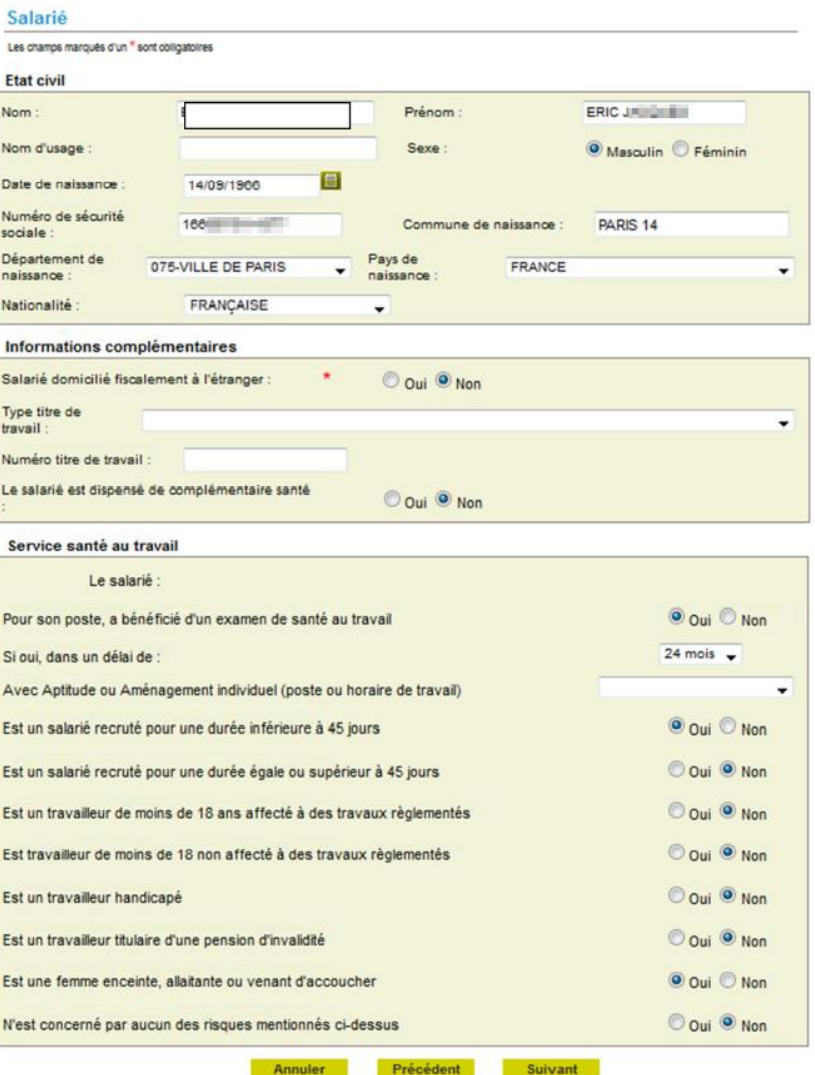

# Étape 4 : Informations salarié

### **Rechercher un salarié**

En saisissant le nom et la date de naissance d'un salarié déjà embauché, l'employeur accède aux données du salarié, aux contrats établis, ainsi qu'aux déclarations effectuées.

Depuis l'écran « Recherche salarié » l'employeur peut également :

- Accéder à la liste de ses salariés ;
- Créer un contrat pour un nouveau salarié ;
- Éditer un certificat de travail pré-renseigné ;
- Modifier les informations administratives d'un salarié.

#### Recherche salarié

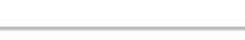

La liste des salariés ayant été récemment sous contrat dans votre établissement sont proposés. Les contrats retenus sont ceux terminés depuis moins de 18 mois, ou se terminant au plus dans 2 mois.

P.

#### Rechercher un salarié

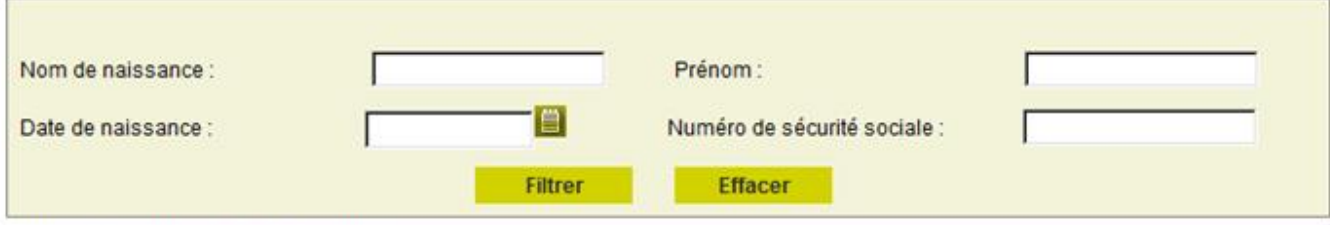

Liste des salariés de l'entreprise

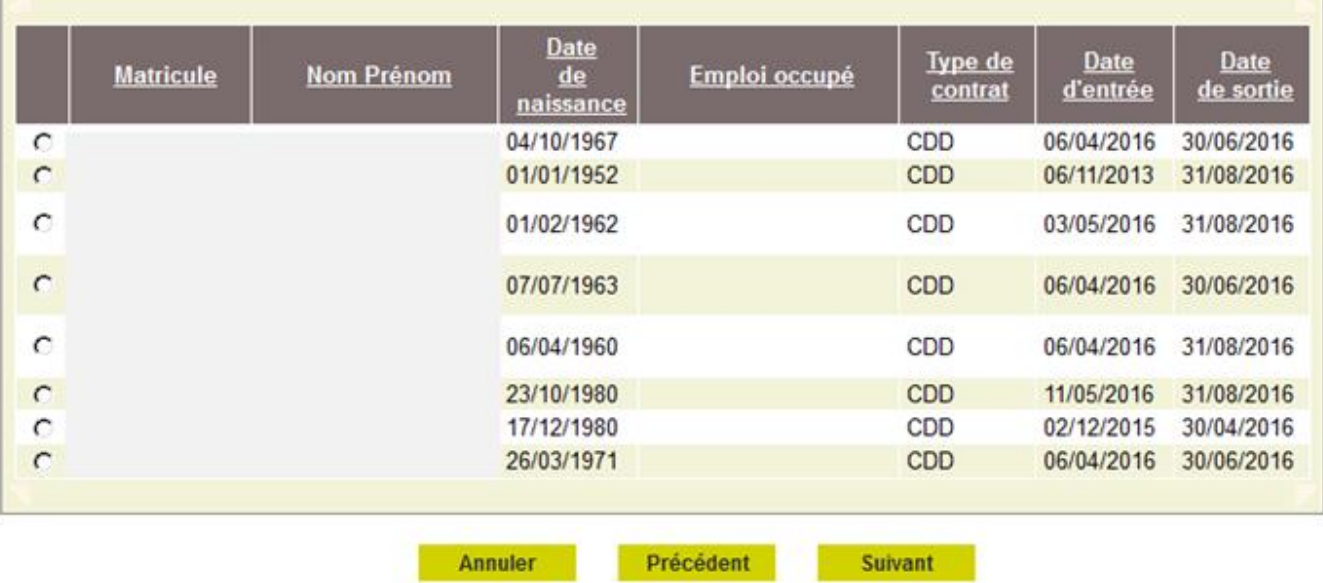

# Étape 5 : Adresse salarié

- Si l'employeur héberge le salarié il doit le mentionner dans la zone complément d'adresse.
- Si l'adresse du salarié est déjà connue du système, elle s'affiche, mais n'est pas modifiable.
- **Si l'adresse est erronée c'est au salarié de le signaler à sa MSA**.

#### Adresse du salarié

A discussion of the company of the state and the state

L'adresse du salarié est obligatoire. Elle peut être une adresse à l'étranger. Si vous hébergez le salarié noter cette information dans la zone complément d'adresse.

L'adresse ne peut pas être modifiée par ce service. Pour mise à jour de son adresse, le salarié peut en faire la demande à la MSA ou en se connectant après inscription sur le service « Modification de contrat » du site de la MSA.

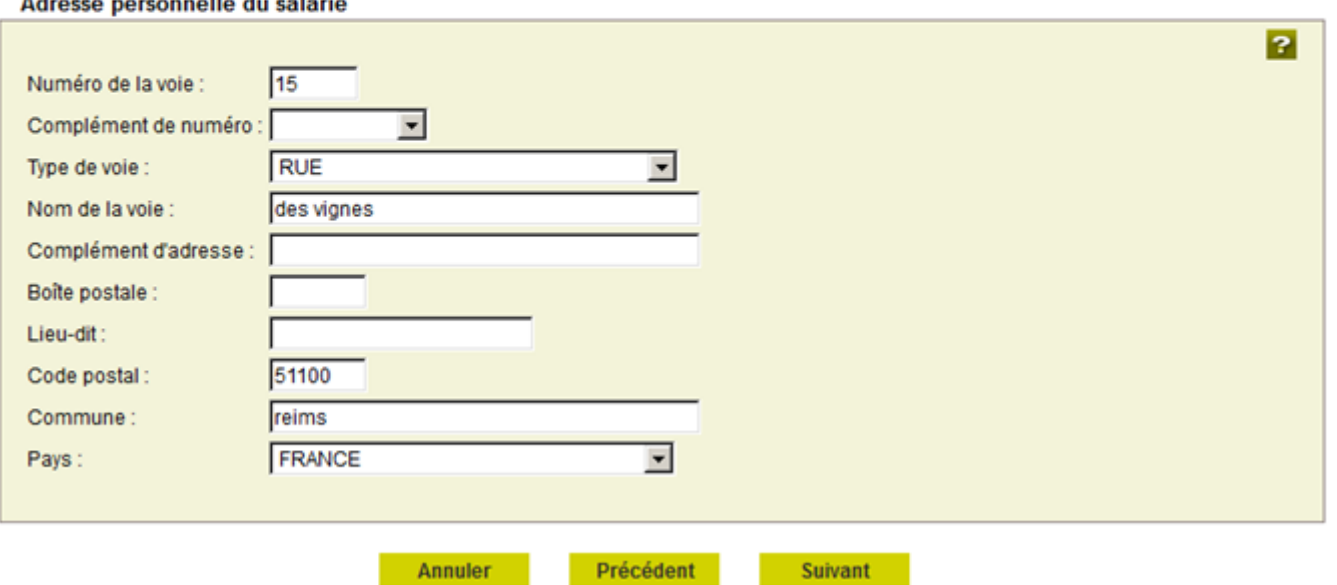

# Étape 6 : Envoi de la DPAE

La Déclaration Préalable à l'Embauche est complète, l'employeur peut désormais :

- **Visualiser** la DPAE ;
- **Envoyer** uniquement cette DPAE ;
- **Envoyer** la DPAE et **créer un modèle de contrat** sur la base de cette déclaration ;
- **Saisir une autre DPAE** ayant les mêmes éléments d'embauche.

### Votre Déclaration Préalable d'Embauche est complète

Vous venez de renseigner la déclaration de RAFAELE NADAL pour un Contrat à Durée Déterminée qui prendra effet le 02/05/2017

#### Vous pouvez :

- > Visualiser cette DPE
- > Envoyer uniquement cette DPE
- > Envoyer cette DPE et créer un modèle de contrat sur la base de cette déclaration
- Libellé pour ce modèle de contrat : Champignons temps p
- > Saisir une autre DPE ayant les mêmes éléments d'embauche et d'emploi

Toutes les DPE sont conservées au fur et à mesure de votre saisie. La consultation de l'ensemble de ces DPE et leur envoi (global ou partiel) se fera depuis l'écran de récapitulatif avant envoi.

Les déclarations non envoyées sont conservées.

Vous aurez la possibilité de les modifier, de les supprimer ou de les envoyer à votre MSA depuis la page d'accueil de ce service au plus tard avant la prise de travail effective.

> Retour à l'accueil

### Étape 7 : Récapitulatif et confirmation

Un récapitulatif avant envoi, une déclaration sur l'honneur, ainsi qu'un accusé d'envoi sont ensuite présentés à l'employeur pour validation et envoi de la DPAE.

#### Récapitulatif avant envoi

Vous trouverez sur cette page les DPAE conservées. Pour envoyer des déclarations, veuillez les sélectionner dans le tableau ci-dessous, cocher la case "Déclaration sur l'honneur", puis cliquer sur le bouton "Envoyer" Pour supprimer des Déclarations Préalables A l'Embauche, veuillez les sélectionner, puis cliquer sur le bouton "Supprimer". Pour modifier les éléments de contrat de plusieurs DPAE, veuillez les sélectionner et cliquer sur le bouton "Modifier" Pour visualiser **2**, modifier **3**, supprimer **1**, une seule DPAE cliquer sur l'icône action de la ligne correspondante vous permet de saisir une nouvelle DPAE avec les mêmes éléments d'embauche que celle de la ligne 出 Licône correspondante n de la colonne "Contrat de Travail" vous permet de visualiser le contrat de travail généré suite à la saisie de la DPAE Licône Important Pour chaque embauche, veuillez indiquer à chacun de vos salariés qu'il doit faire parvenir à la MSA - Un justificatif d'adresse - Un justificatif d'état civil, s'il n'a jamais été immatriculé au régime agricole. - Une copie de son titre de séjour, s'il est de nationalité étrangère Liste des DPAE non envoyées

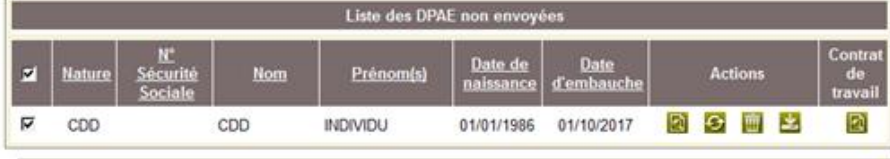

 $\nabla$  Déclaration sur l'honneur

Je certifie exacts les éléments déclarés et avoir pris connaissance des devoirs et obligations sur les conditions générales d'utilisation

> Visualiser les conditions générales d'utilisation

Supprimer Modifier Envoyer

Vous ne pouvez pas sélectionner des déclarations de natures différentes pour modification.

L'accusé d'envoi pour la sélection ci-dessus sera transmis à l'adresse email : employeur@etablissement.fr

Les déclarations non envoyées sont conservées.

Vous aurez la possibilité de les modifier, les supprimer ou les envoyer à votre MSA au plus tard avant la prise de travail effective depuis la page d'accueil de ce service.

 $\overline{\mathbf{z}}$ 

## Étape 8 : Accusé d'envoi

### Accusé d'envoi

Nous avons bien reçu votre déclaration pour l'établissement

le 16/10/2017 à 16 heures 18 minutes

Vous devez informer chacun de vos salariés de leur déclaration à la MSA :

- soit en leur remettant une copie de la Déclaration d'embauche envoyée

- soit en leur remettant une copie de l'attestation Accusant Réception (AR) de la Déclaration d'Embauche

- soit en insérant dans le contrat de travail, le cas échéant, la mention de l'organisme destinataire de la déclaration (MSA)

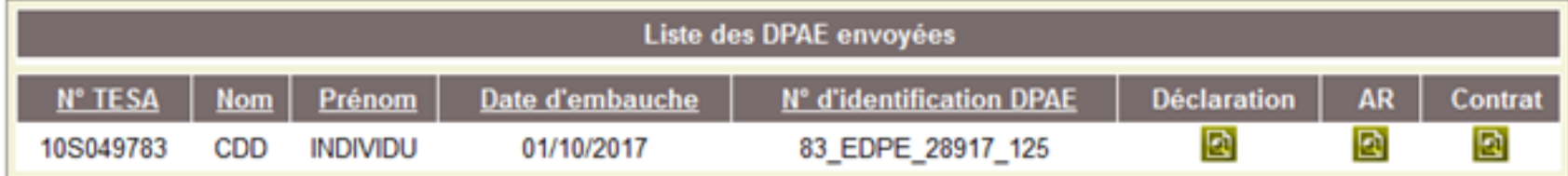

 $L$ égende :  $\boxed{2}$ Visualiser et/ou imprimer le document PDF

Vous recevrez dans quelques instants une confirmation d'envoi par mail.

#### **Vous pouvez:**

- > Saisir une autre déclaration avec réutilisation des éléments d'embauche et d'emploi
- > Saisir une nouvelle déclaration

# Etape 9 : DPAE sans embauche

### Depuis le menu TESA :

### Mes actions en attente

- > DPAE TESA à envoyer
- > Volets Sociaux TESA à envoyer
- > Bulletins de Salaire à valider

### Mes embauches et salaires

- > Saisir une déclaration préalable à l'embauche (DPAE)
- Saisir les données sociales du bulletin de salaire
- Les contrats TESA de mes salariés

### Mon compte employeur TESA

- > Informations d'adhésion
- > Gérer mes taux de cotisation
- > Tâches (pour les rémunérations à la tâche)
- > Registre Unique du Personnel
- > Supprimer un modèle de contrat

### **Mes Documents**

- > Recherche d'un document
- > Documents de cotisations

# Étape 9 : DPAE sans embauche

### Accéder au contrat :

### Liste des contrats gérés en TESA

Les déclarations sont archivées durant 3 ans.

A partir de la sélection d'une DPAE, vous pouvez la déclarer sans embauche, réutiliser les éléments d'embauche et d'emploi, renouveler un CDD, éditer l'attestation Pôle Emploi, visualiser l'accusé de réception, les bulletins de salaire...

#### Recherche des contrats TESA

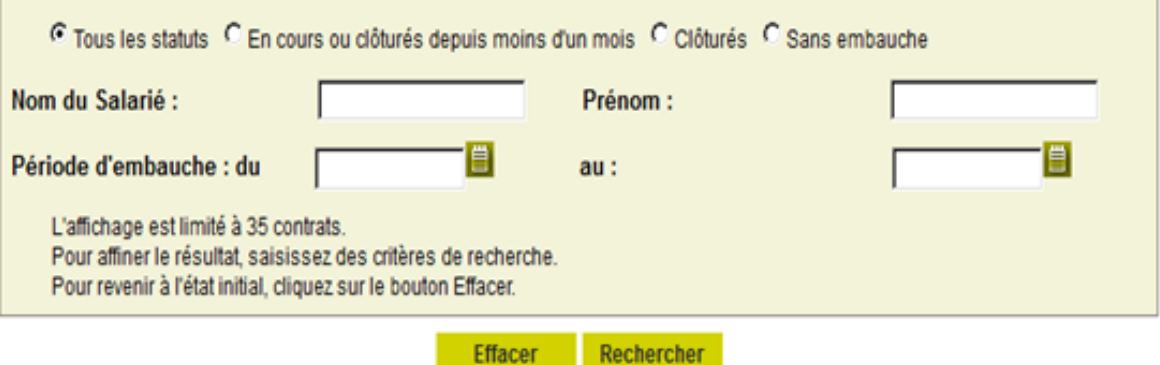

#### Résultat de la recherche

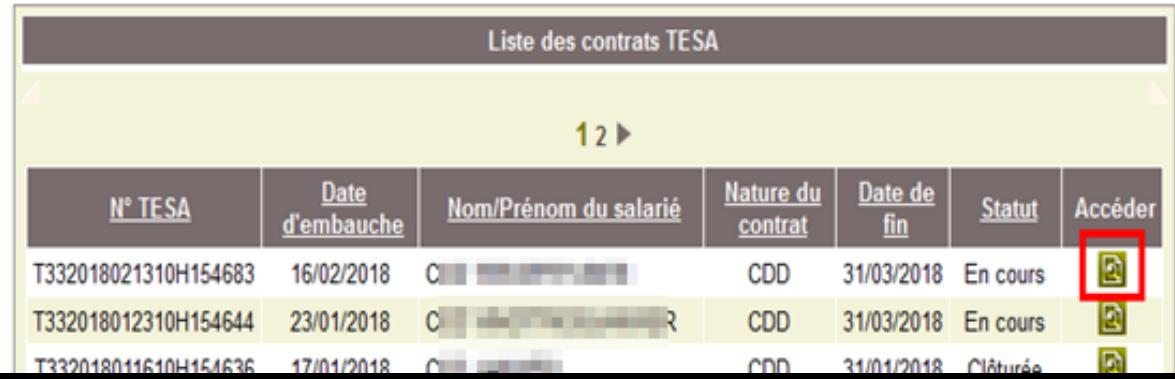

# Étape 9 : DPAE sans embauche

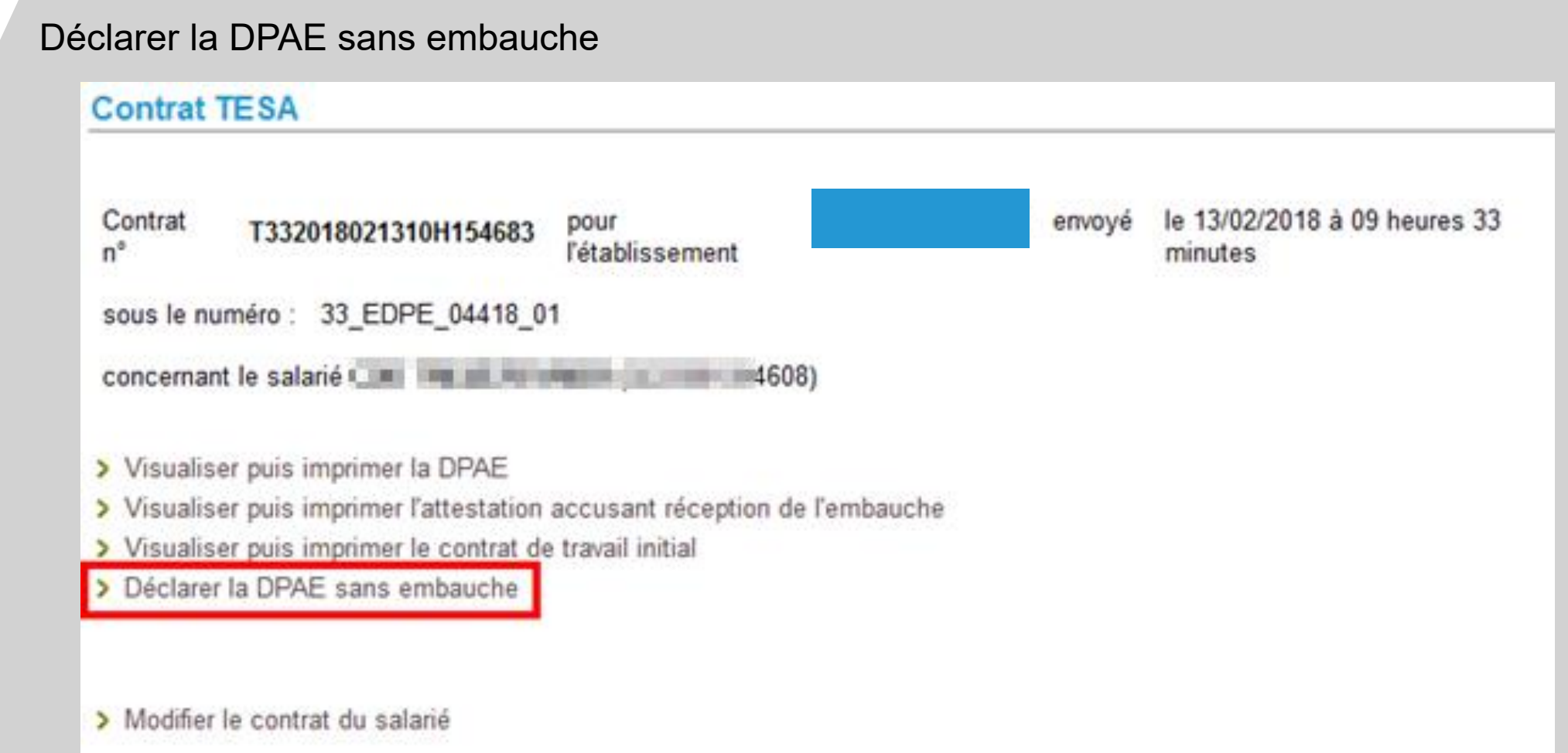